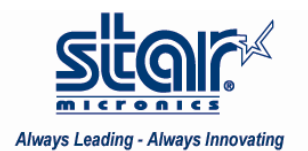

## Created October 2009

This application note shows how to install a Star Micronics Printer on a Windows 7 32‐bit Operating System. While this document was written using the TSP600U, these directions suffice for the support models listed below.

Supported Models: SP500, TSP700, TSP800, TUP900 Star Micronics printers are fully supported on Windows 7. **Installing a Star Printer on Windows 7 32 Bit**

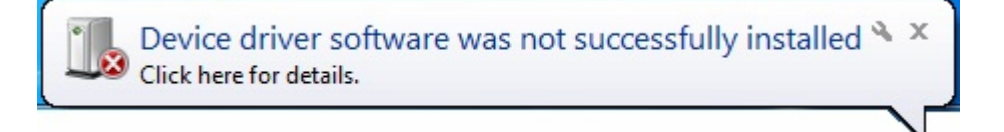

1. With the printer connected to the PC, turn the printer power ON.

If there is no printer Software available on the PC, the system will display a message that the Device driver software was not successfully installed. For Star printers, the Software will not be pre-installed; therefore the printer will need to be added manually.

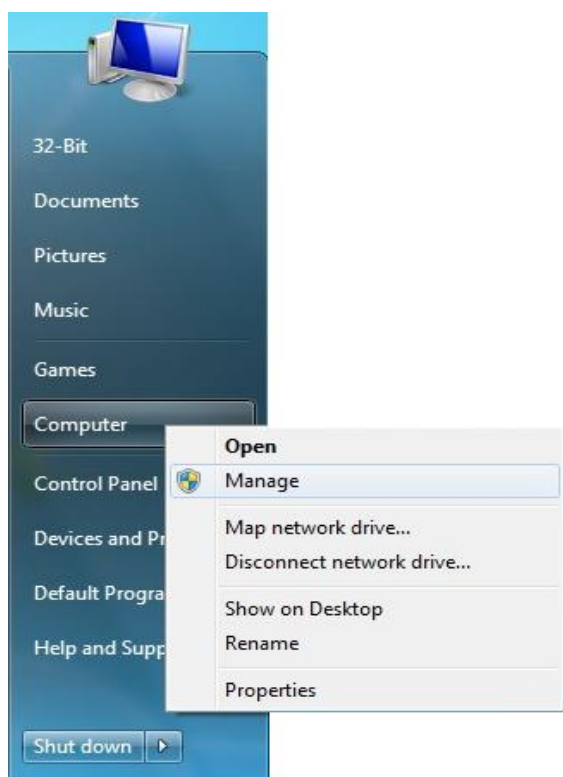

2. To continue installing the printer, click on start and right‐click on the Computer Icon and click on Manage

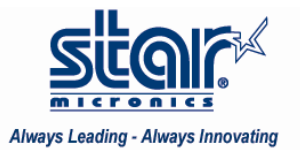

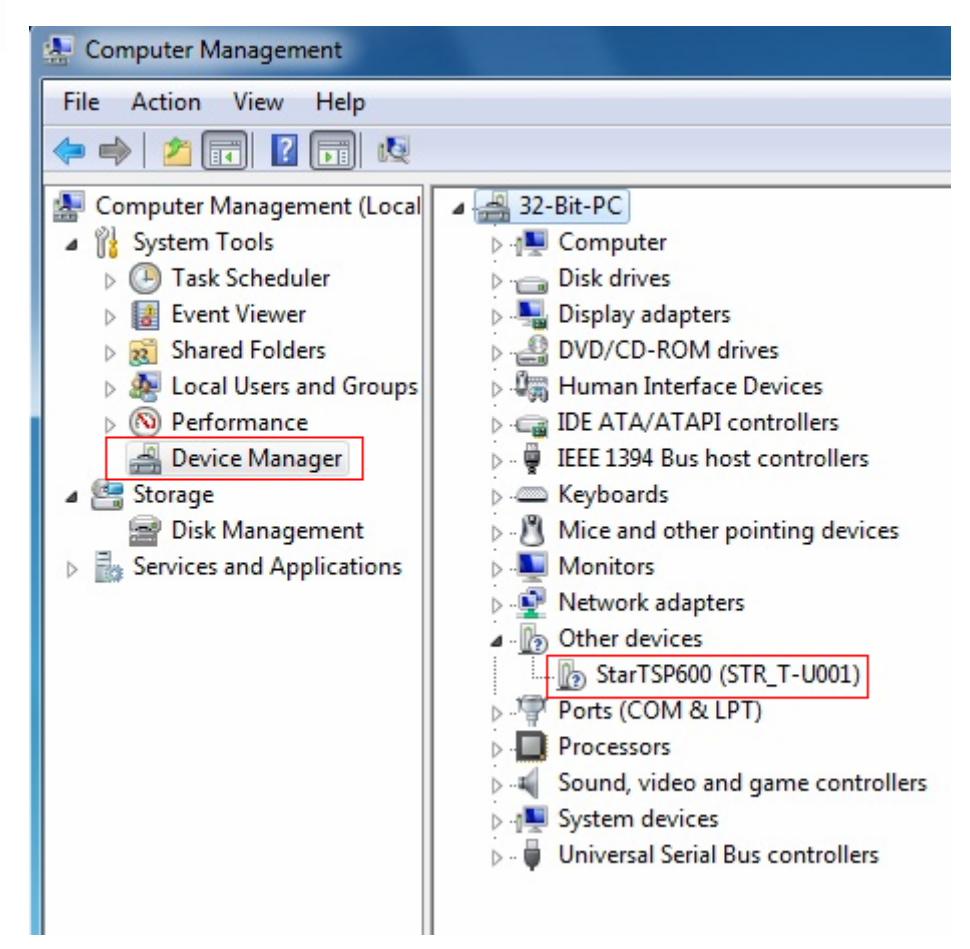

The Star printer will be displayed on Device Manager under Other Devices

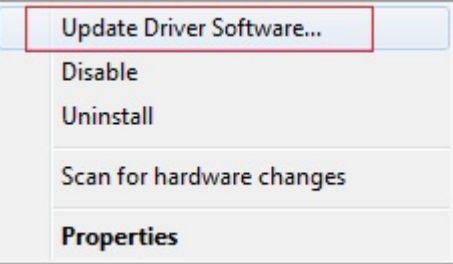

3. Right-click on the Star printer and click Update Driver Software...

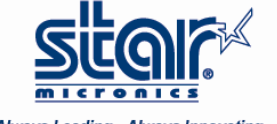

## **Always Leading - Always Innovating**

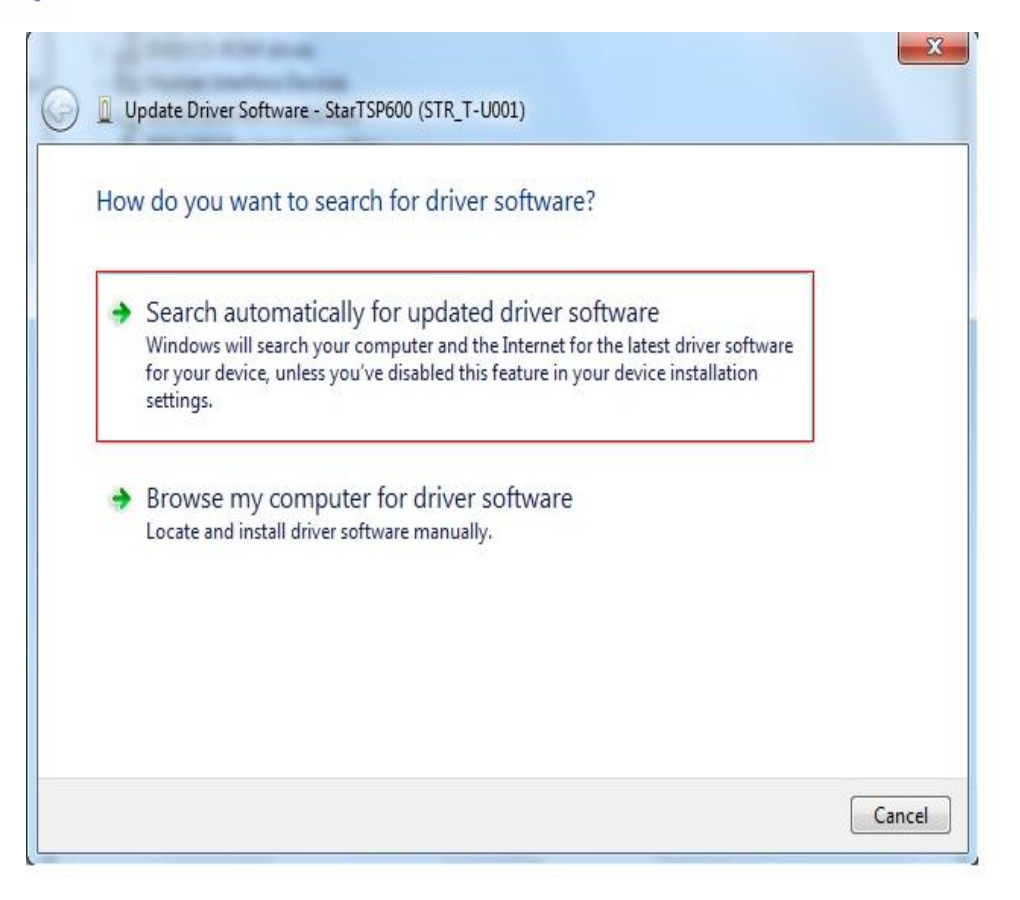

4. Choose the  $1<sup>st</sup>$  option to look for the driver online automatically

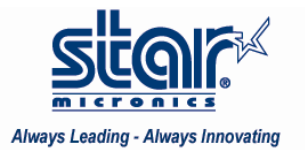

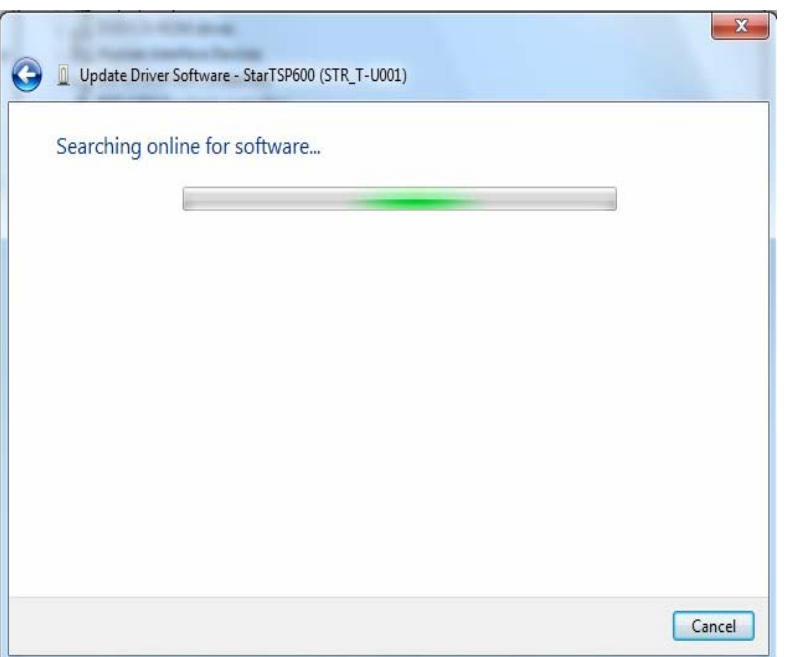

5. Windows will automatically search online for the appropriate driver

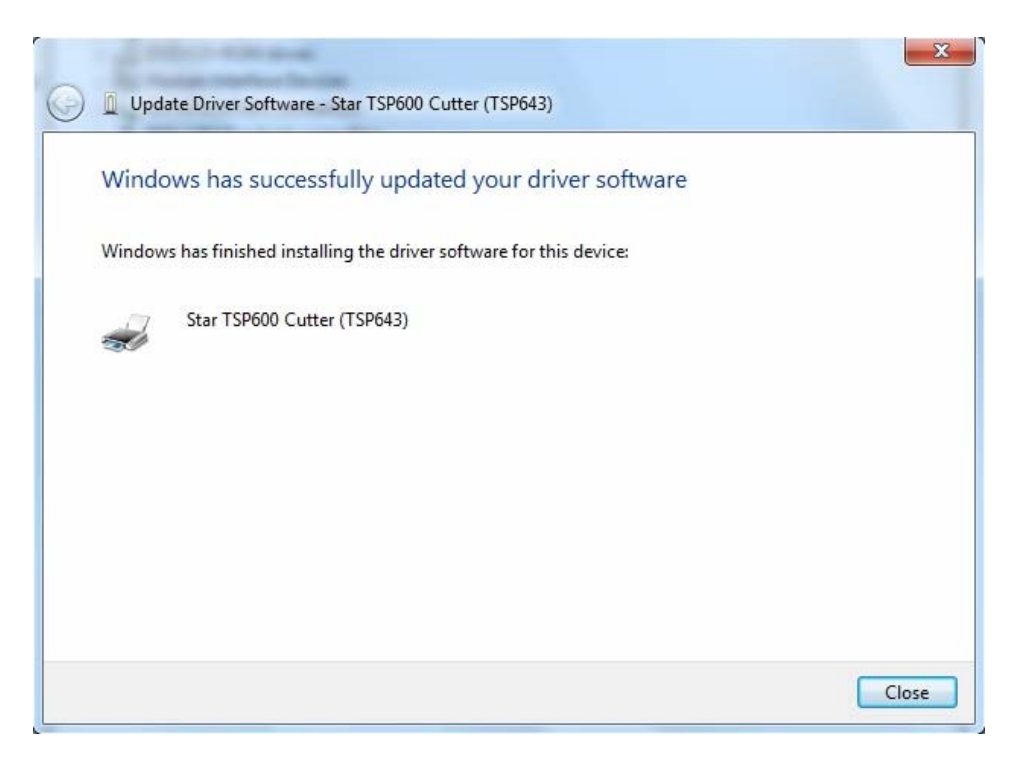

6. Windows will confirm that it has successfully updated your driver software – click Close

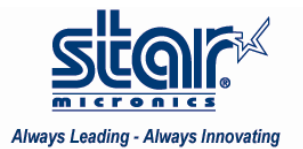

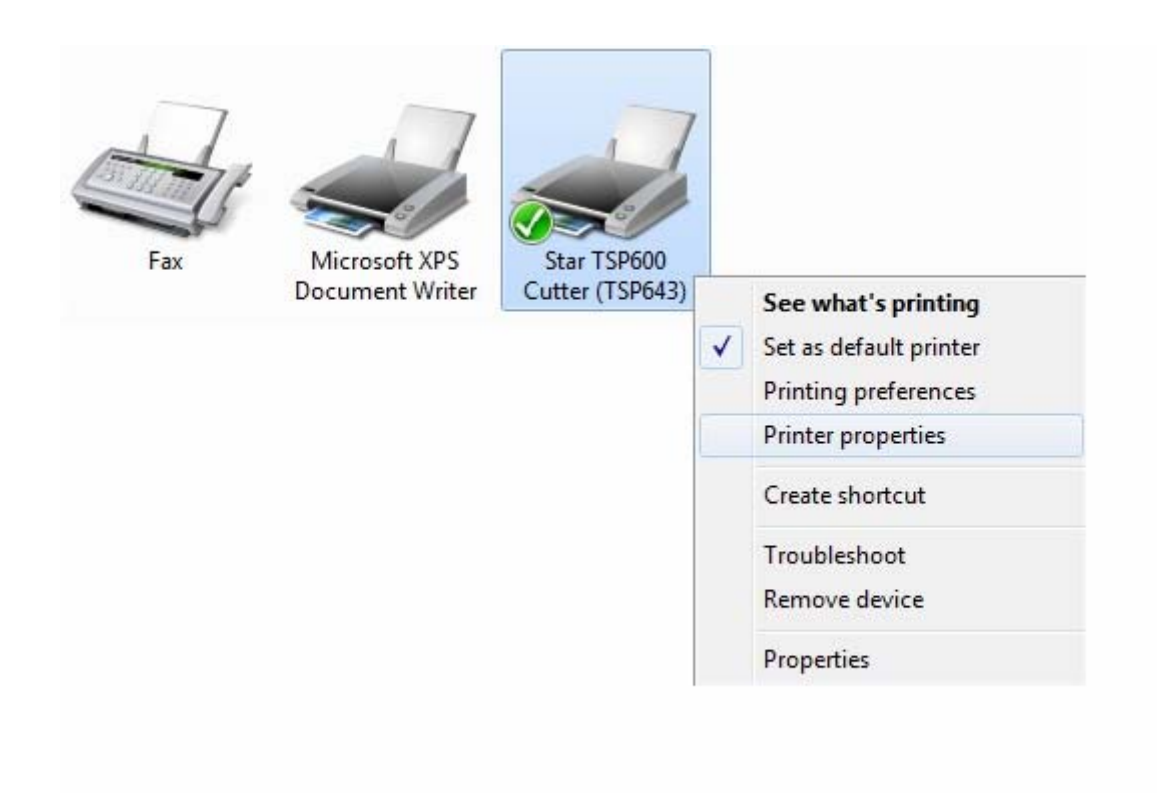

7. Open Control Panel/Hardware and Sound/Devices and Printers The TSP600 will display. Left click on it to select it and then right click on it to pull down its options

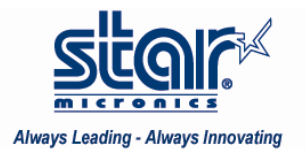

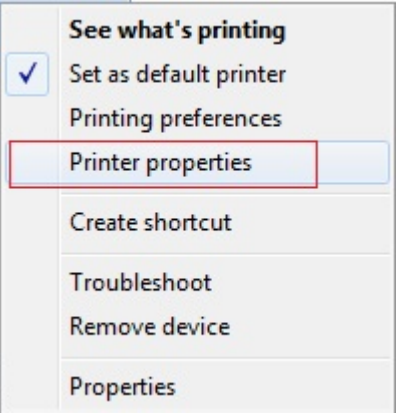

To confirm that there is communication with the printer, click on Printer properties. Then click on Print Test page. Once a test page prints, communication has been established.

Congratulations! You have just installed your Star Printer on Windows 7 32‐bit.